## **Requêtes VIN**

## **E-Shop:**

Sous «Mon compte / Mes services > Requêtes VIN» vous pouvez consulter les requêtes VIN que vous avez déjà réalisées et votre contingent des requêtes VIN actuel. A travers le lien «Acheter des requêtes VIN», vous pouvez acheter des paquets de requêtes VIN supplémentaires.

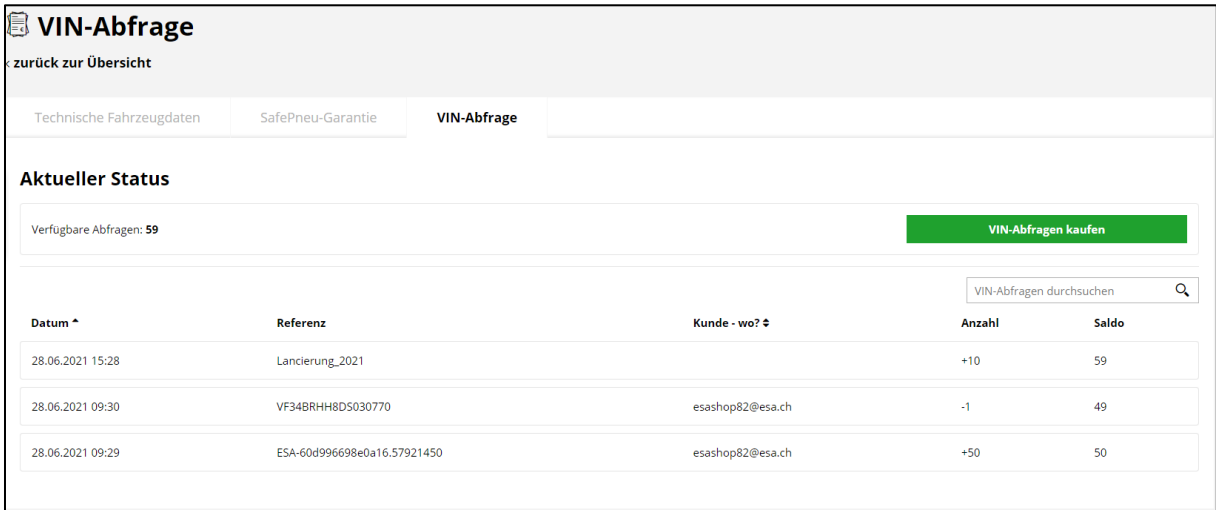

Requêtes VIN: référence: numéro de châssis, client: User, nombre -1

Contingent VIN à travers l'ESA: référence: par exemple Lancement\_2021, nombre:  $+10$ 

Paquets VIN achetés: référence: ESA-xxxx, client: User, nombre +50

## **ESA-PartCat:**

Nouvelle requête véhicule: vous pouvez exécuter la requête VIN sous «véhicule» en introduisant le numéro de châssis dans le second champ et en cliquant sur «Rechercher le VIN avec DAT»:

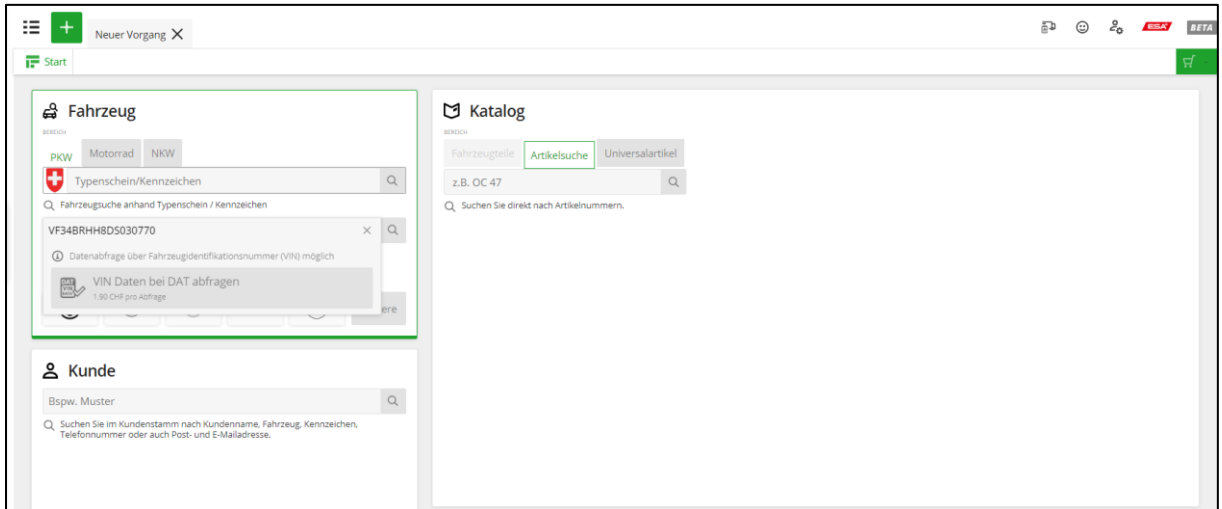

Véhicule existant: au cas où vous avez déjà saisi les données relatives à votre véhicule, vous complétez le numéro de châssis sous VIN et cliquez sous «Informations de DAT» sur «Lancer la recherche»:

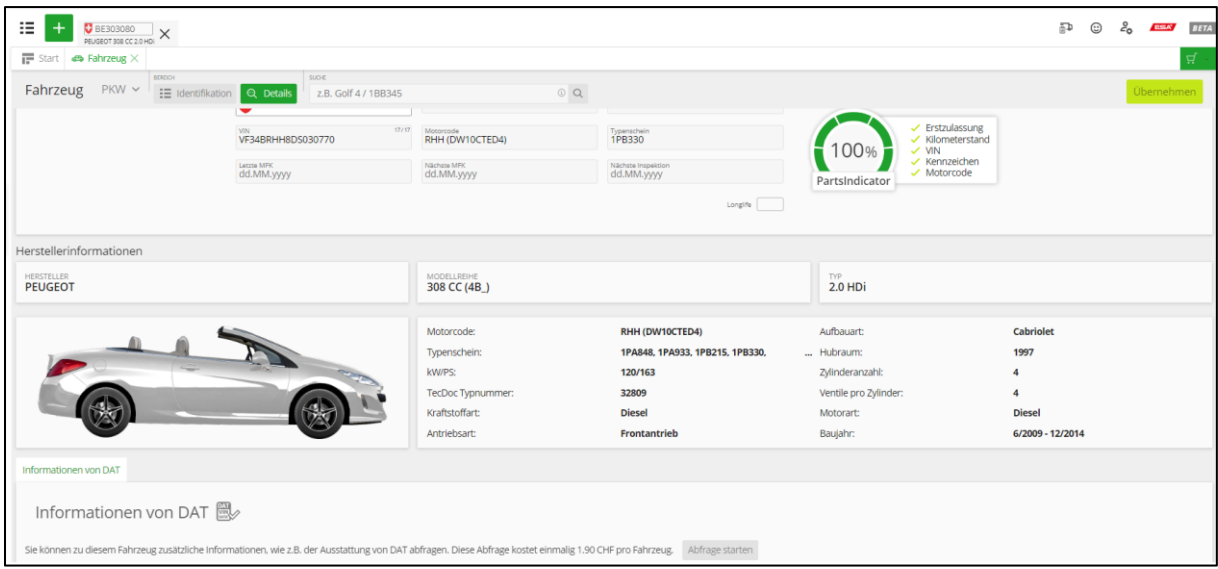

Première requête VIN: lors de la première requête VIN, s'ouvre un formulaire de DAT qu'il faut remplir une seule fois pour chaque utilisateur. Dès que l'enregistrement a été envoyé, vous recevrez directement dans le véhicule, sous «Informations de DAT», les données automobiles relatives à votre numéro de châssis:

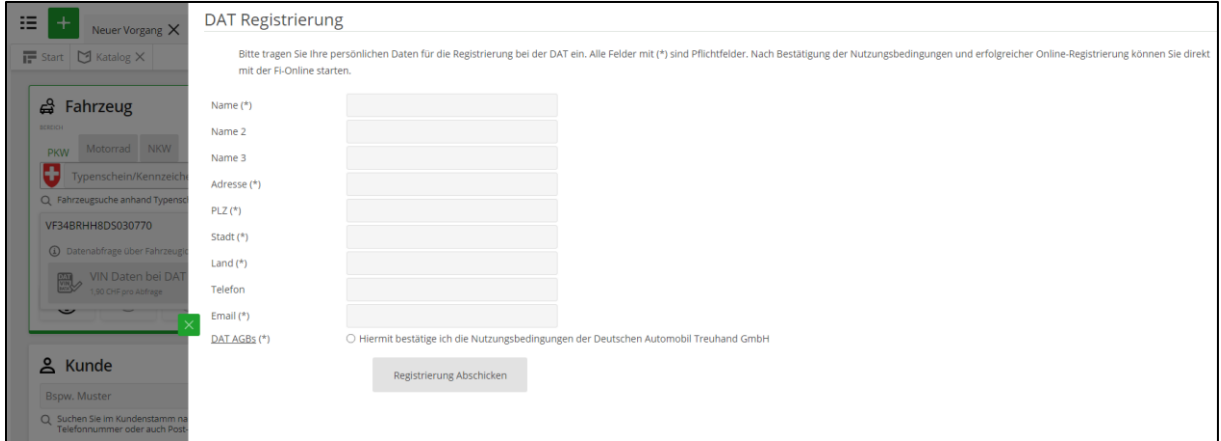

Aucune donnée automobile trouvée: si aucune donnée automobile n'a pu être trouvée pour votre VIN, apparaît le bouton «Signaler données VIN manquantes». Au moyen d'un formulaire, vous pouvez ainsi signaler à DAT les données automobiles à des fins de contrôle.

Les données VIN sont enregistrées: après la requête VIN, les données relatives au numéro de châssis restent enregistrées. Si, pour le même numéro de client, vous faîtes une requête pour une même code VIN, le véhicule est d'emblée proposé par défaut et peut être directement sélectionné.

Important: si vous cliquez encore une fois sur «Rechercher le VIN avec DAT», une nouvelle unité est déduite de votre contingent pour le même code VIN.

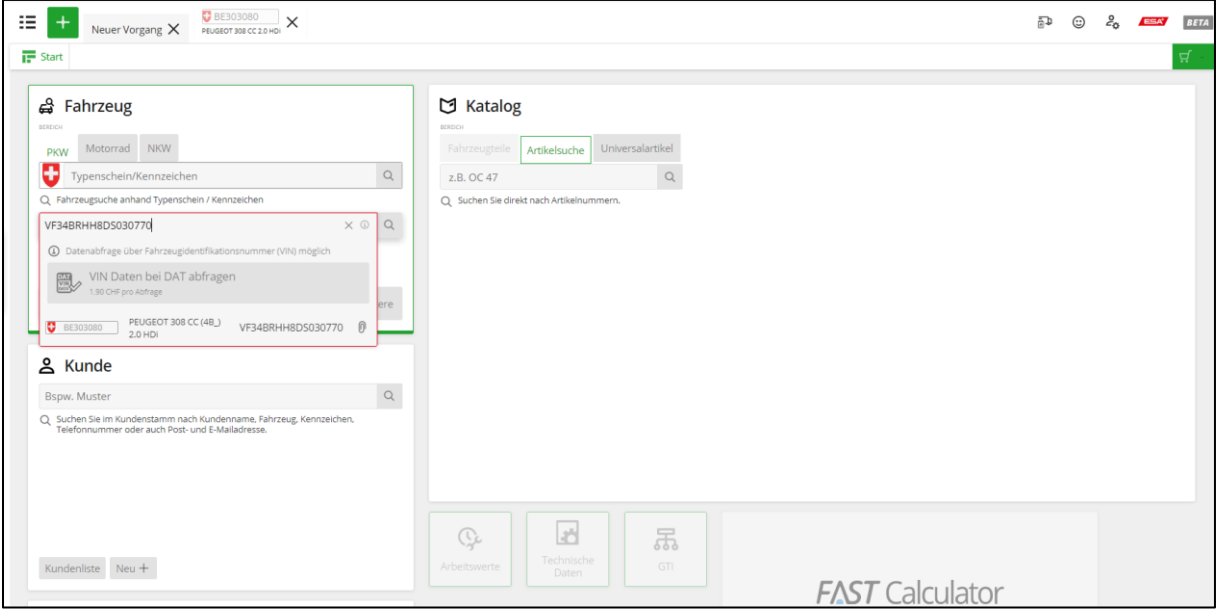